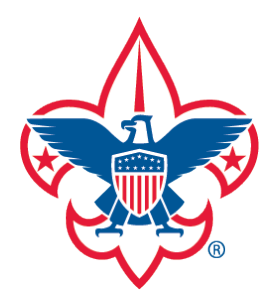

Training-Home Trend Chart Exception Report District Contact Report Training Summary Report

Trained Leaders Report

YPT Aging Report

Add Training

**Search Training** 

View Training

Member Training Report

Log out

**Questions** 

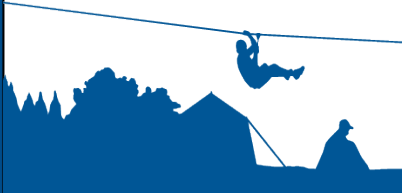

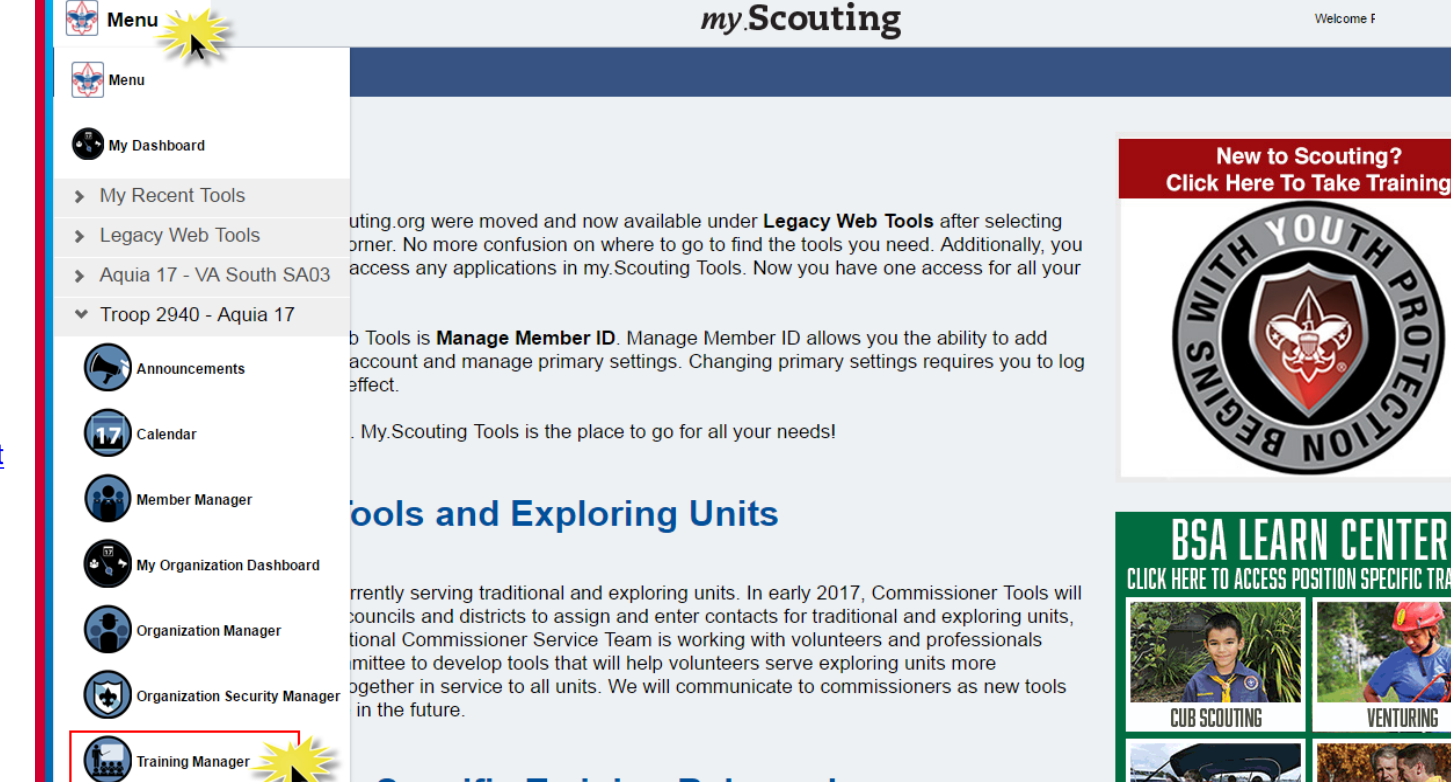

## **Specific Training Released**

The Training Manager tool provides the ability for Key 3s at each organization level to view a dashboard of position-trained leader status and youth protection training status. Key 3s can also add training, search training, print member's training certificate(s), and print various reports.

Upon login, select Menu at the top, then Training Manager from the drop-down list.

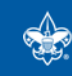

> Resources

VFNTIIRIN

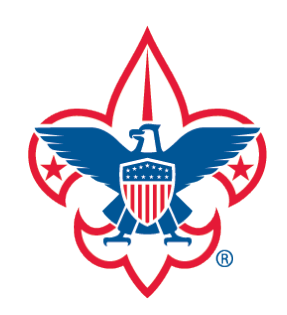

Training-Home Trend Chart

Training Summary Report

District Contact Report

Exception Report

Trained Leaders Report

YPT Aging Report

Add Training

Search Training

View Training

Member Training Report

Log out

**Questions** 

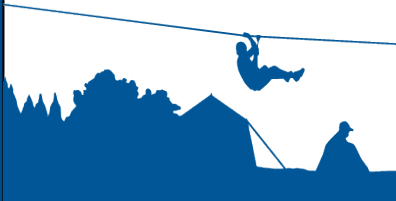

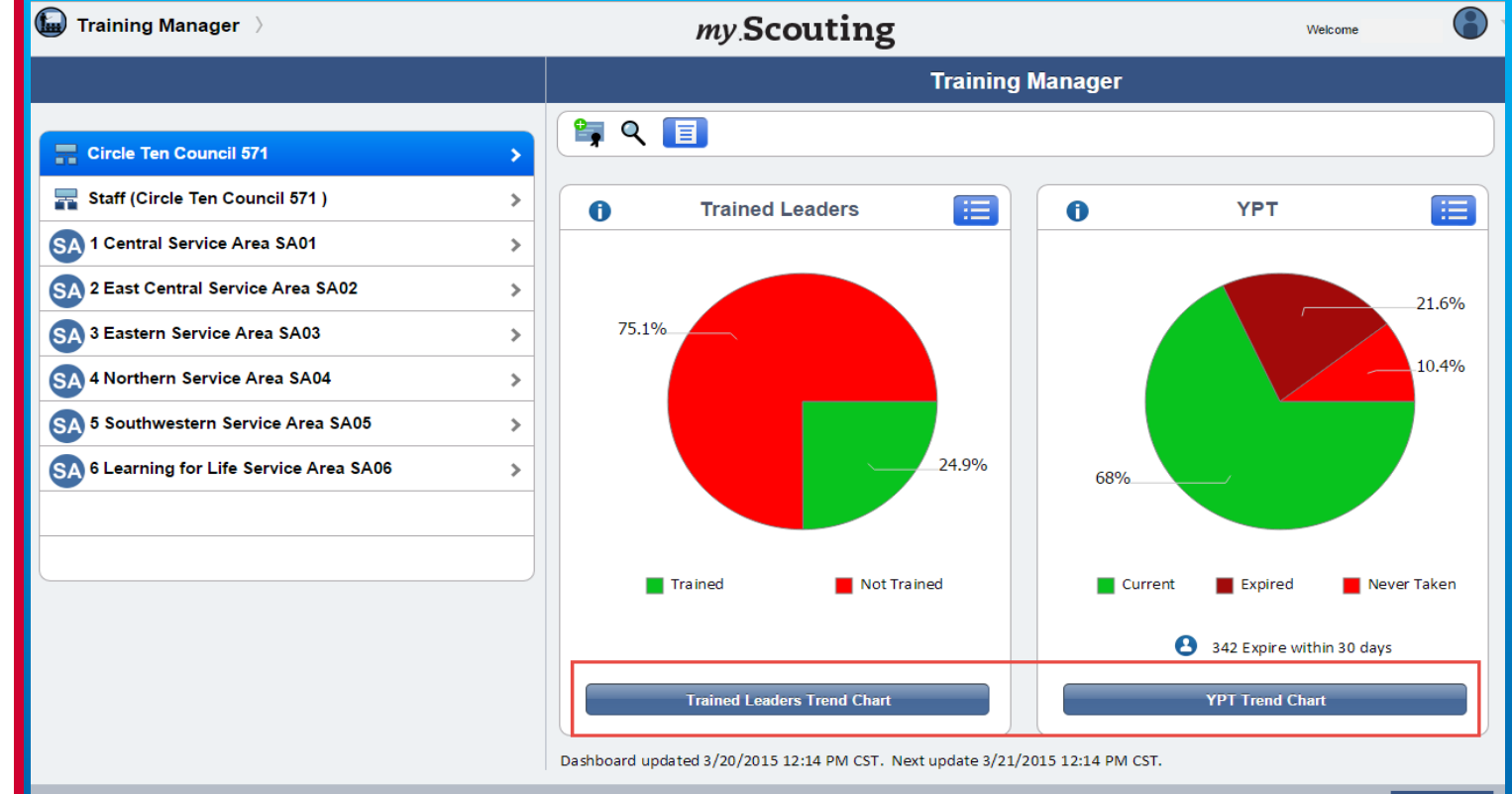

The system displays a dashboard designed to give you a quick look at the "Trained Leaders" and "Youth Protection Training" status in your organization.

A trend chart feature is also available that shows current, prior and combined training trend statistics over a 6 month timeframe of those trained and not trained, and YPT status. To view, select either the Trained Leaders Trend Chart or YPT Trend Chart button at the bottom.

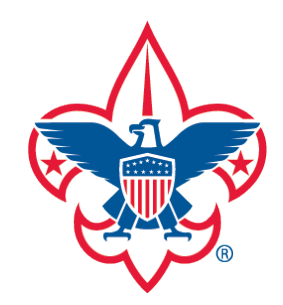

Training-Home

Trend Chart

Training Summary Report

District Contact Report

Exception Report

Trained Leaders Report

YPT Aging Report

**Add Training** 

Search Training

View Training

Member Training Report

Log out

**Questions** 

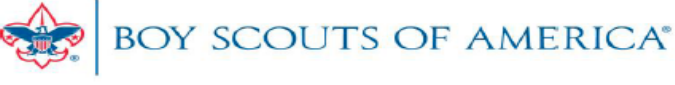

### **LEADERS NOT TRAINED REPORT**

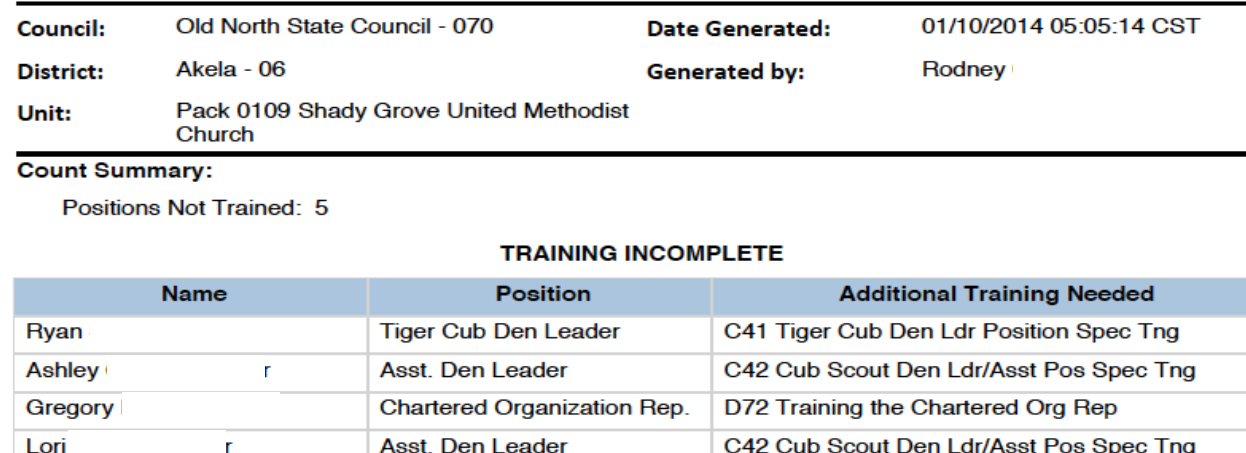

**Committee Member** 

--END OF REPORT--

C60 Pack Committee Member Pos Spec Tng

Above is an example of a Leaders Not Trained Report that lists members in the selected unit who are not position-trained, their current registered position(s), along with the courses needed to be position-trained.

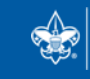

**SCOUTS OF AMERICA®** 

**Donna** 

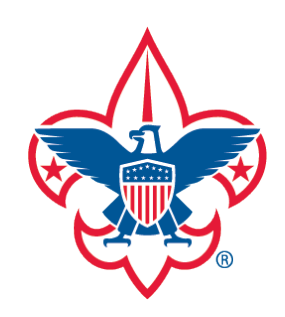

Training-Home Trend Chart District Contact Report Training Summary Report

Exception Report

Trained Leaders Report

YPT Aging Report

Add Training

Search Training

View Training

Member Training Report

Log out

**Questions** 

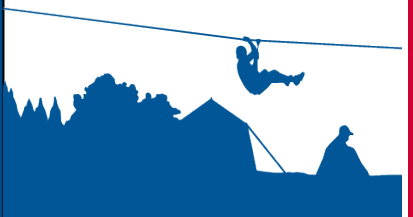

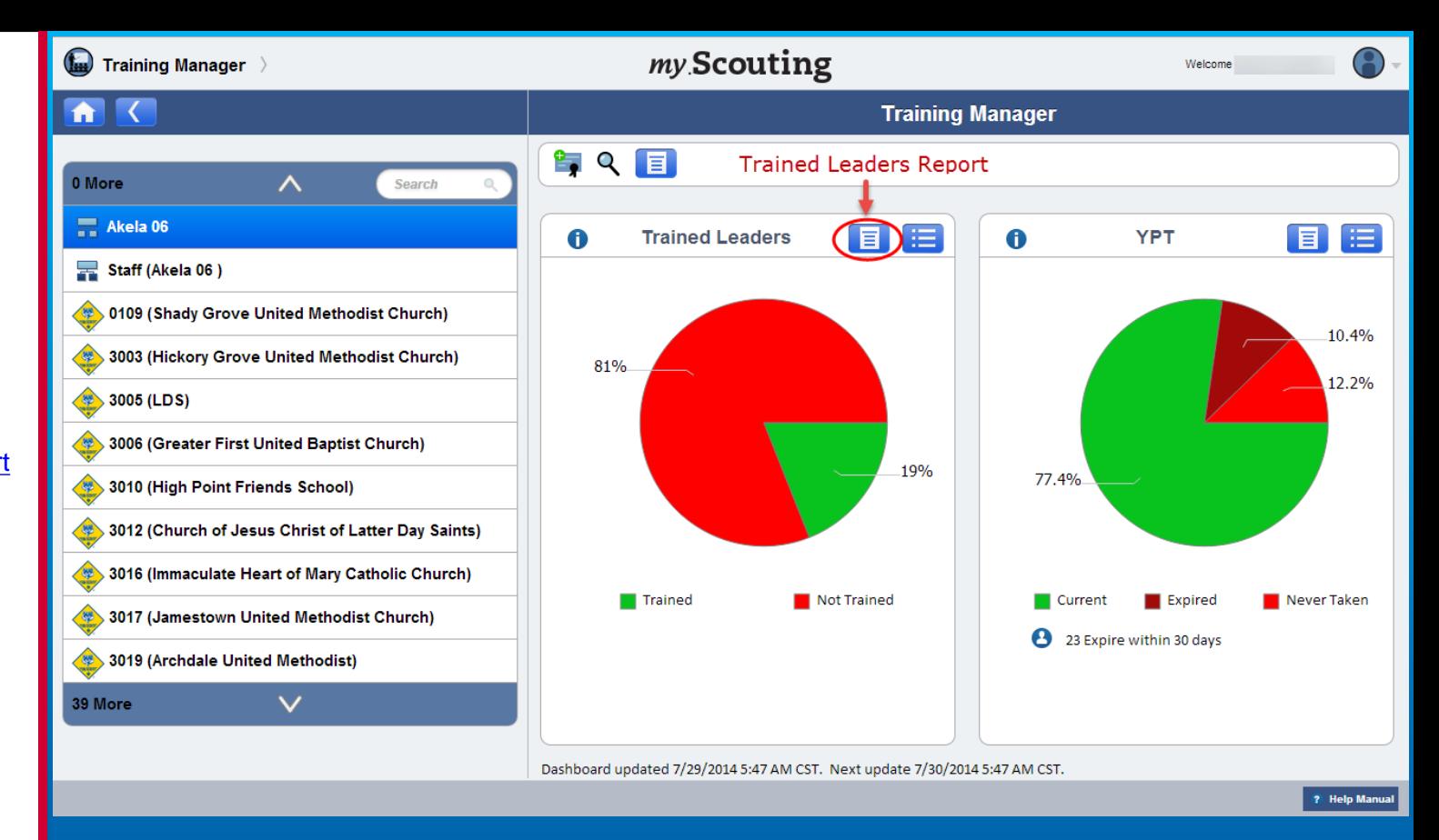

At the district, sub-district and unit levels, a Trained Leaders Report icon is available on the Trained Leaders dashboard. It produces a report of each member's trained leader status in the organization. If you have a role in the district, you can view status for the entire district, or you can drill down and select just the district staff (non-unit registrants), or select a specific unit within the district.

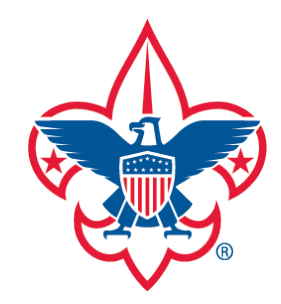

Training-Home

Trend Chart

Training Summary Report

District Contact Report

Exception Report

Trained Leaders Report

YPT Aging Report

Add Training

Search Training

View Training

Member Training Report

Log out

**Questions** 

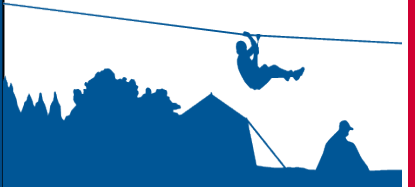

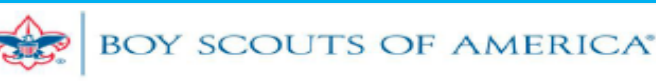

#### **TRAINED LEADERS REPORT**

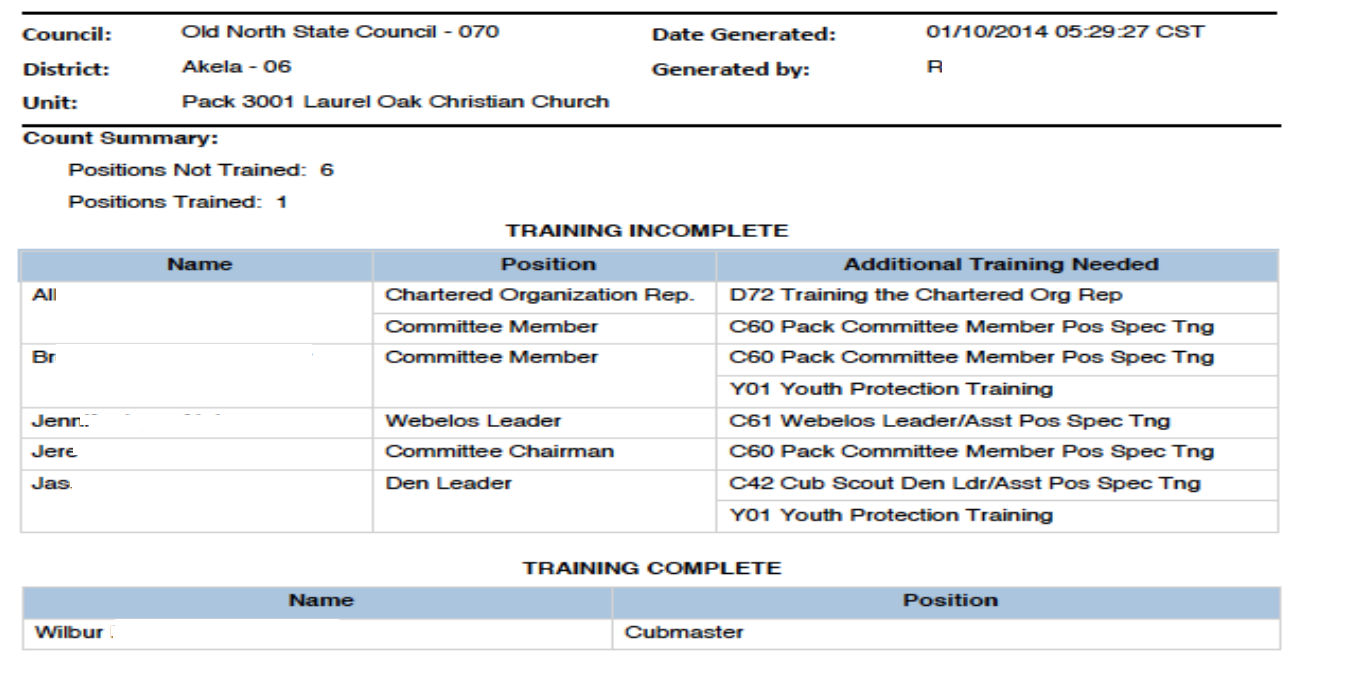

--END OF REPORT-

Above is an example of a Trained Leaders Report. The report lists member's who are not position-trained under the Training Incomplete section, their current registered positions, along with the additional training needed to become position-trained. Members who are position-trained will appear under the Training Complete section.

# **Remember,** *positions* **are counted, not adults.**

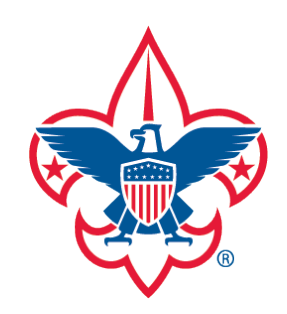

Training-Home Trend Chart Exception Report District Contact Report Training Summary Report

Trained Leaders Report

YPT Aging Report

Add Training

**Search Training** 

View Training

Member Training Report

Log out

**Questions** 

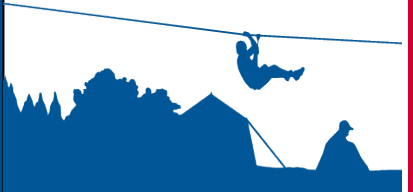

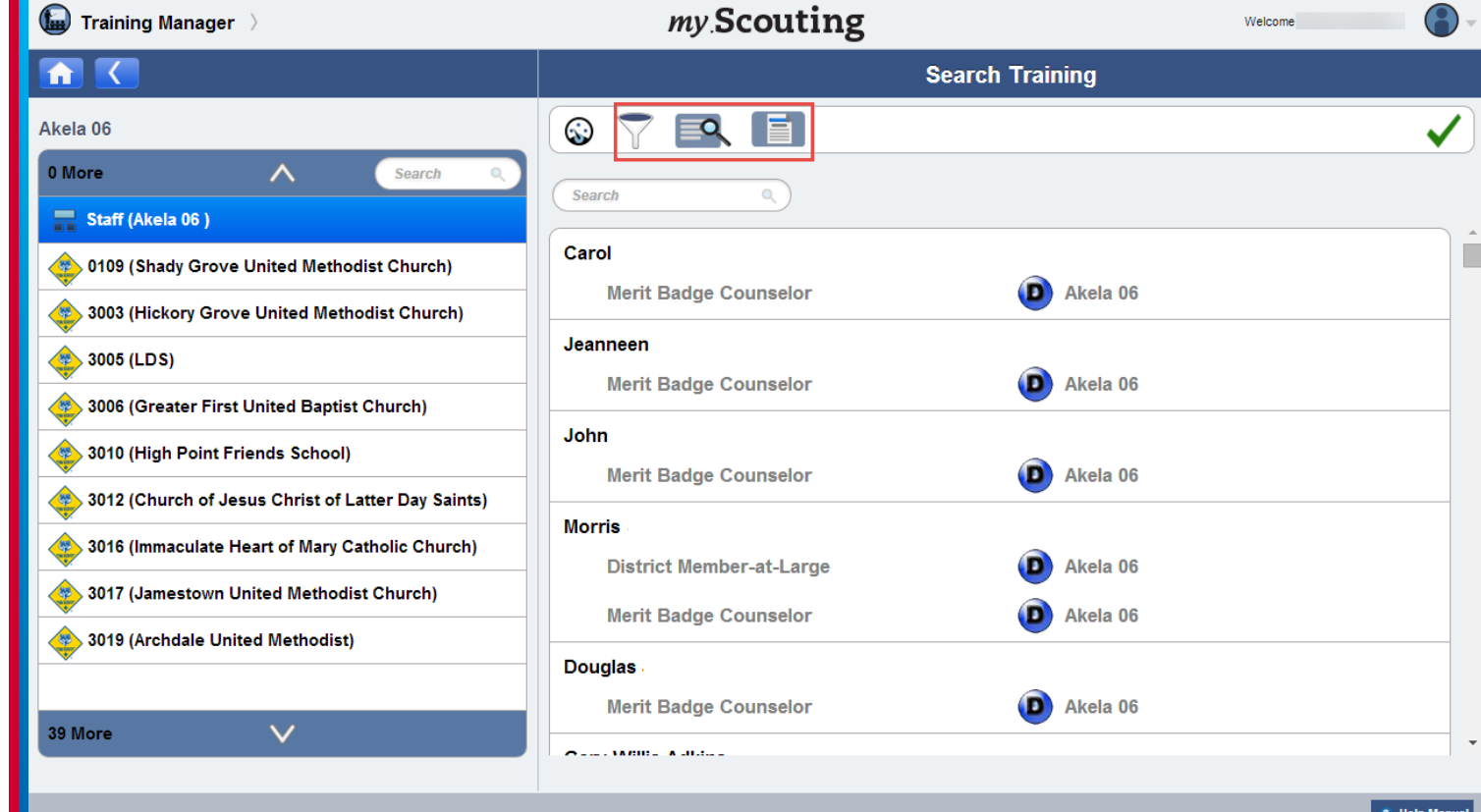

Selecting the Search Training icon on the dashboard page or on the Add Training page displays roster list of members in the selected organization.

**NOTE**: In the menu bar, the Dashboard icon navigates back to the dashboard landing page. The Filter, View Training and Print Member Training Report icons perform an action while in Search Training.

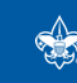

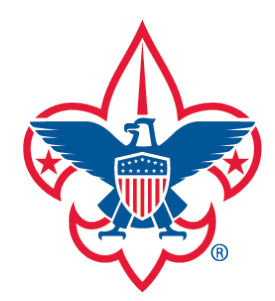

Training-Home Trend Chart Exception Report Trained Leaders Report YPT Aging Report Add Training Search Training View Training District Contact Report Training Summary Report

Member Training Report

Log out

**Questions** 

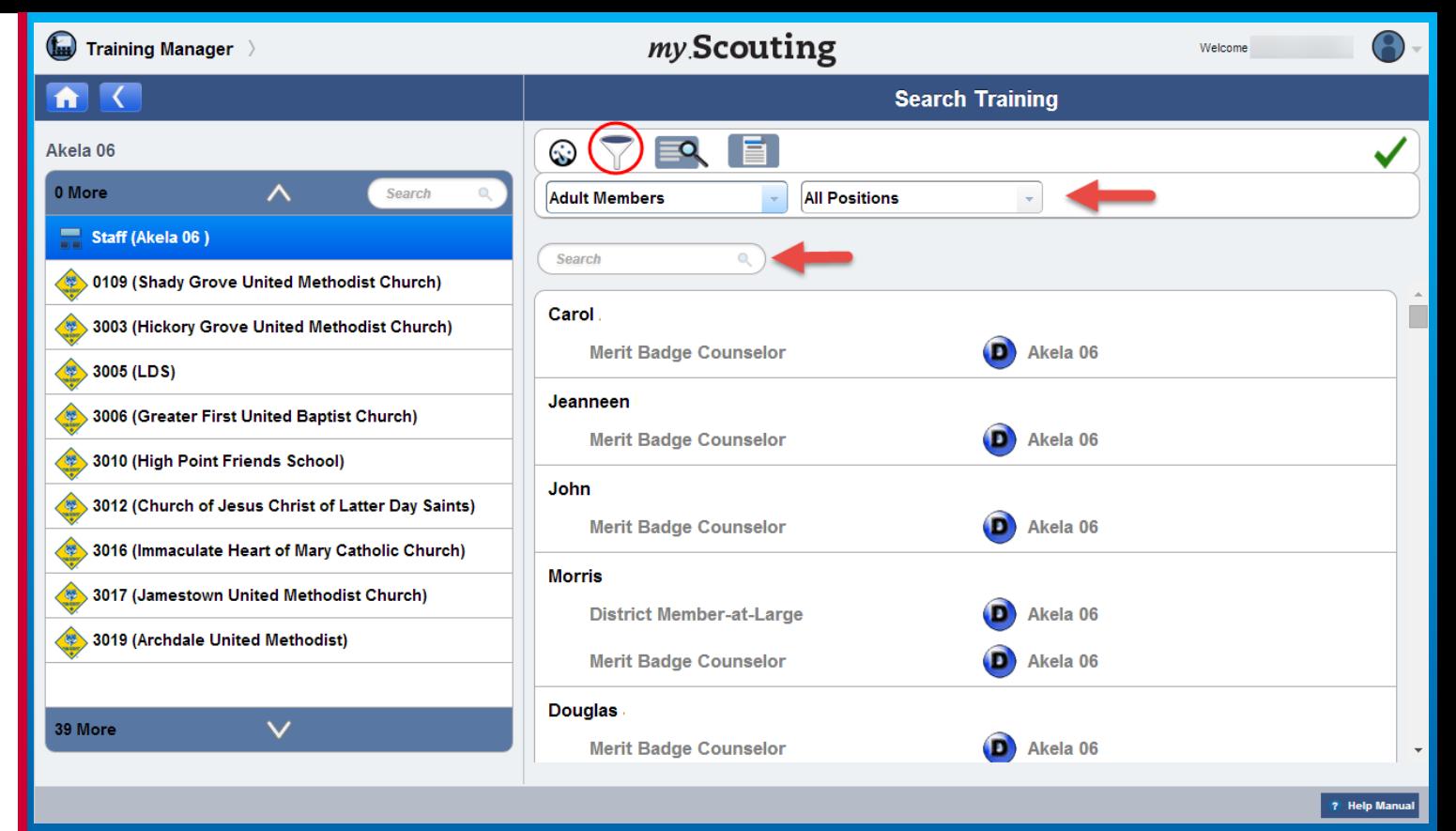

To filter members in the selected organization, click the Filter icon. A new action bar appears where you can filter by Member Type or Position. You can also search by typing a member's name (first, middle, last) in the search field.

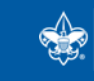

**SCOUTS OF AMERICA®** 

**27**

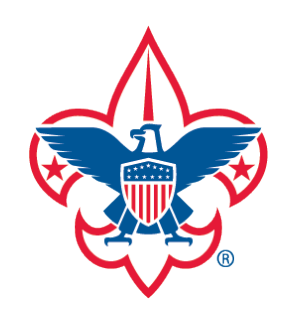

Training-Home Trend Chart Exception Report Trained Leaders Report YPT Aging Report Add Training Search Training District Contact Report Training Summary Report

View Training

Member Training Report

Log out

**Questions** 

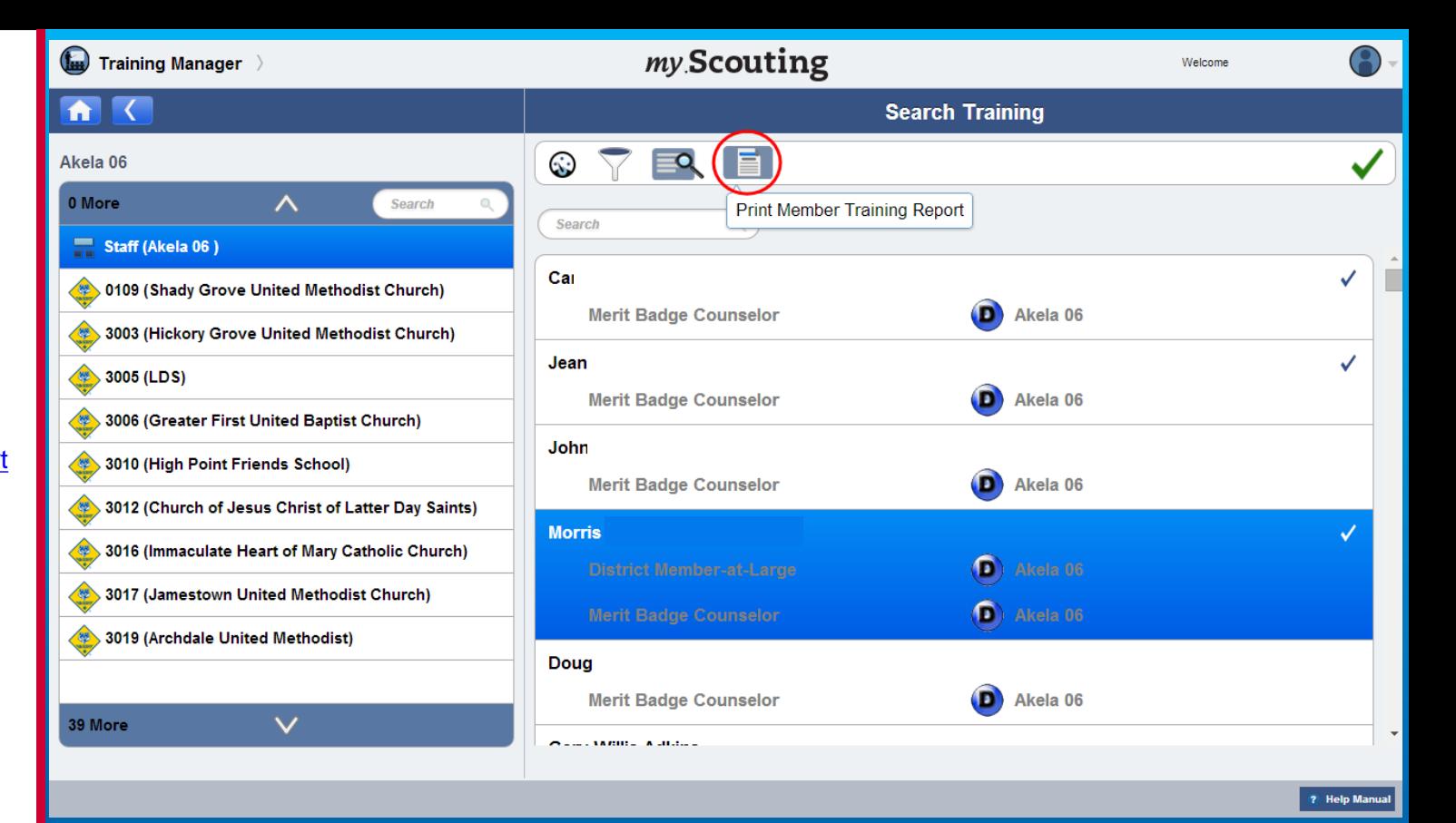

A new Print Member Training Report is available on the Search Training page that lists individual member's current, completed training records and any incomplete position-specific trainings. First, select members in the roster list (or Select All), then select the member training report icon.

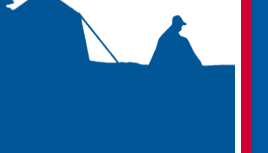

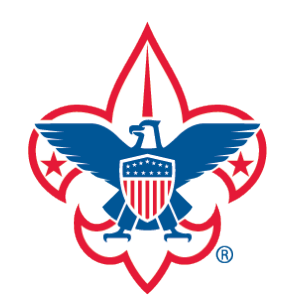

Training-Home

Trend Chart

Training Summary Report

District Contact Report

Exception Report

Trained Leaders Report

YPT Aging Report

Add Training

**Search Training** 

View Training

Member Training Report

Log out

**Questions** 

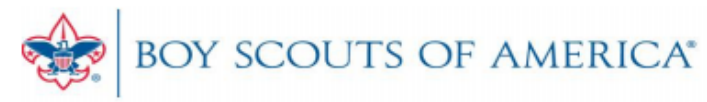

## **MEMBER TRAINING REPORT**

**Training Details** 

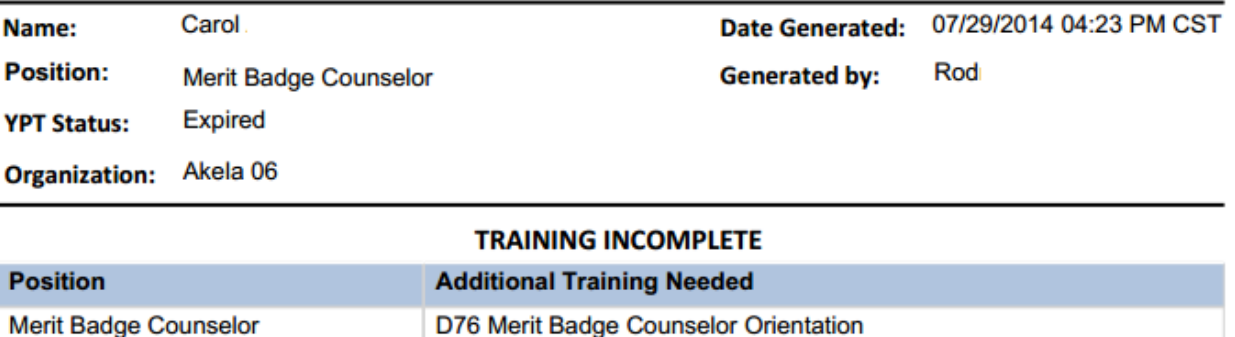

### **TRAINING COMPLETE**

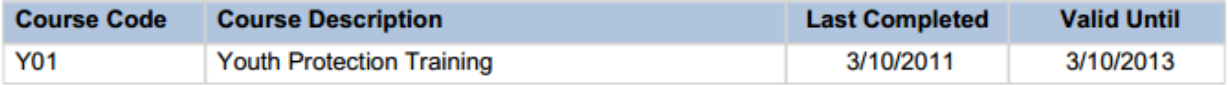

A PDF document downloads with a summary page followed by each selected member's training information.

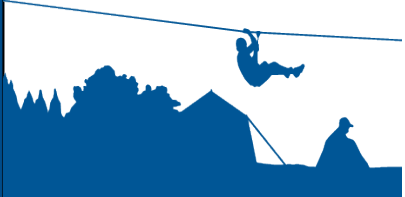

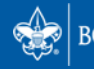